### **ΟΔΗΓΙΕΣ ΚΑΤΑΧΩΡΙΣΗΣ ΣΤΟ Ο.Π.ΣΥ.Δ.**

## **ΔΗΛΩΣΗΣ ΑΠΟΜΑΚΡΥΣΜΕΝΩΝ ΣΧΟΛΙΚΩΝ ΜΟΝΑΔΩΝ ΥΠΟΨΗΦΙΩΝ ΑΝΑΠΛΗΡΩΤΩΝ ΕΚΠ/ΚΩΝ ΣΧΟΛ. ΕΤΟΥΣ 2014-2015**

για τη διαδικασία της καταχώρισης των σχολικών μονάδων μοριοδότησης Θ΄ και Ι΄ για την Πρωτοβάθμια και ΙΑ΄ και ΙΒ΄ για τη Δευτεροβάθμια Εκπαίδευση, σύμφωνα με την αριθ. 137707/Δ1/02-09-2014 (ΑΔΑ: Ω1[ΣΩ](http://static.diavgeia.gov.gr/doc/Ω1ΣΩ9-Ε7Ρ)9-Ε7Ρ) εγκύκλιο του Υ.ΠΑΙ.Θ.

## **1.** Εύρεση του πεδίου της Αίτησης-Δήλωσης

Στην αρχική σελίδα στο Φάκελο του εκπαιδευτικού στην Ενότητα *ΥΠΟΣΥΣΤΗΜΑΤΑ ΑΙΤΗΣΕΩΝ* (στο κάτω μέρος της ιστοσελίδας), επιλέγοντας στο *Φάκελος Εκπ/κού* → επιλογή *Αιτήσεις Αναπληρωτή 2014*, [βλ. Εικόνα 1.]

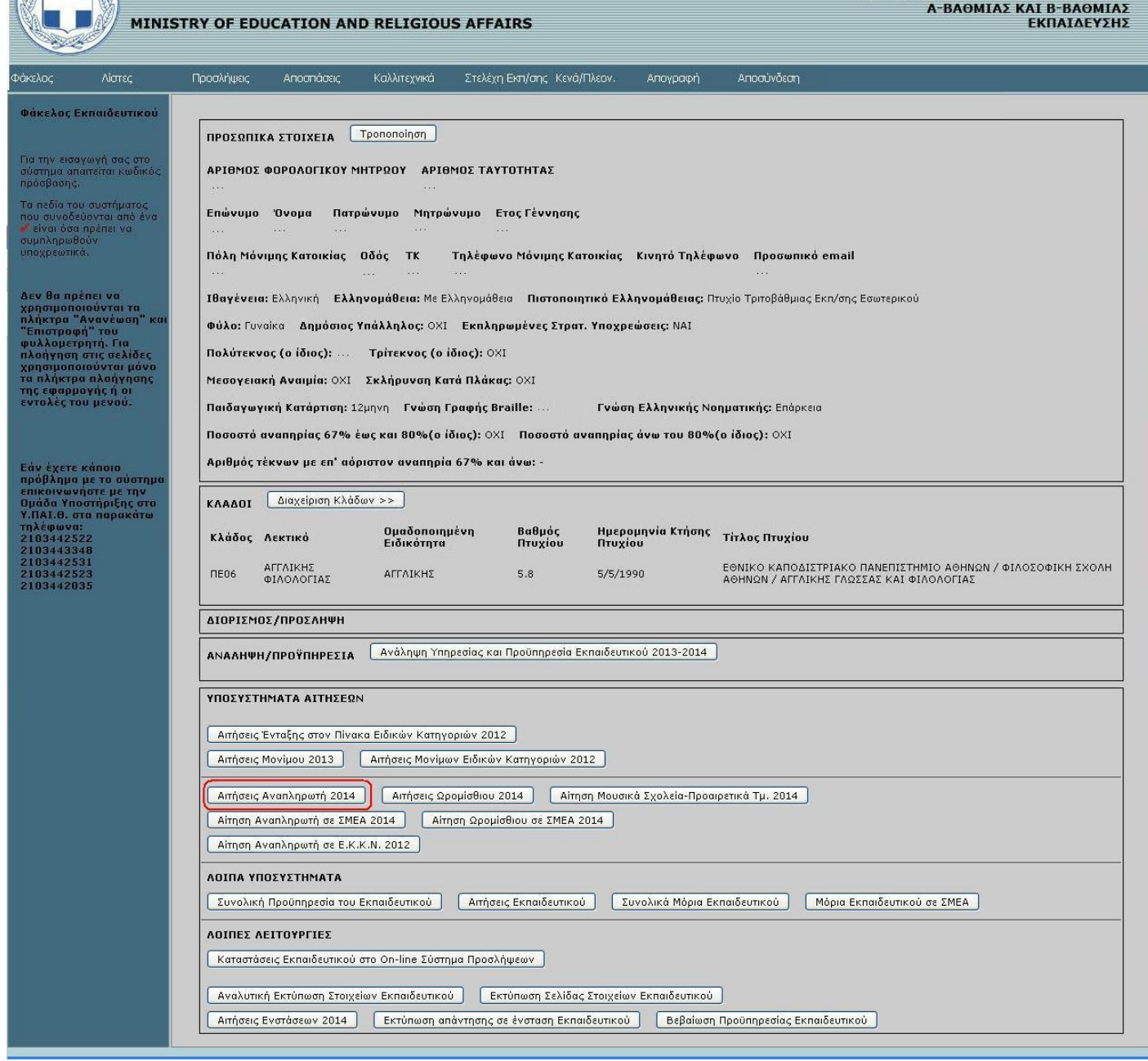

*Εικόνα 1.: Επιλογή Αιτήσεις Αναπληρωτή 2014*

οπότε (μετά την ανωτέρω επιλογή), εμφανίζεται η σελίδα της Προβολής/Ενημέρωσης της υποβληθείσας Αίτησης-Δήλωσης [βλ. Εικόνα 2.]

# **2.** Καταχώριση Αίτησης-Δήλωσης

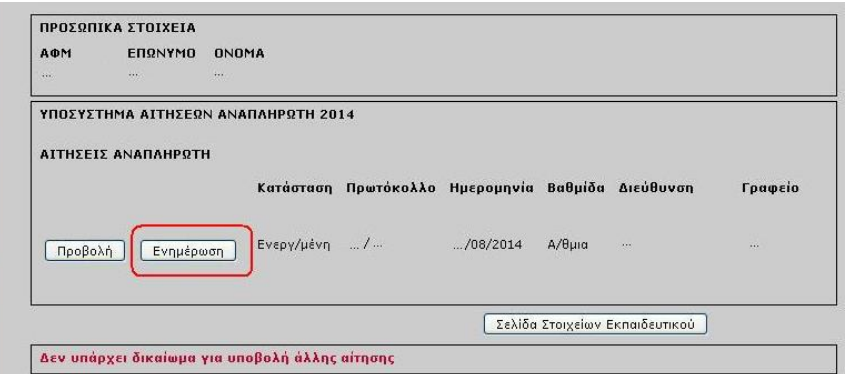

*Εικόνα 2.: Σελίδα Ενημέρωσης Αίτησης-Δήλωσης*

Επιλέγοντας στην Ενότητα *ΑΙΤΗΣΕΙΣ ΑΝΑΠΛΗΡΩΤΗ* → επιλογή *Ενημέρωση,* εμφανίζεται η σελ. της *Εικ. 3.*

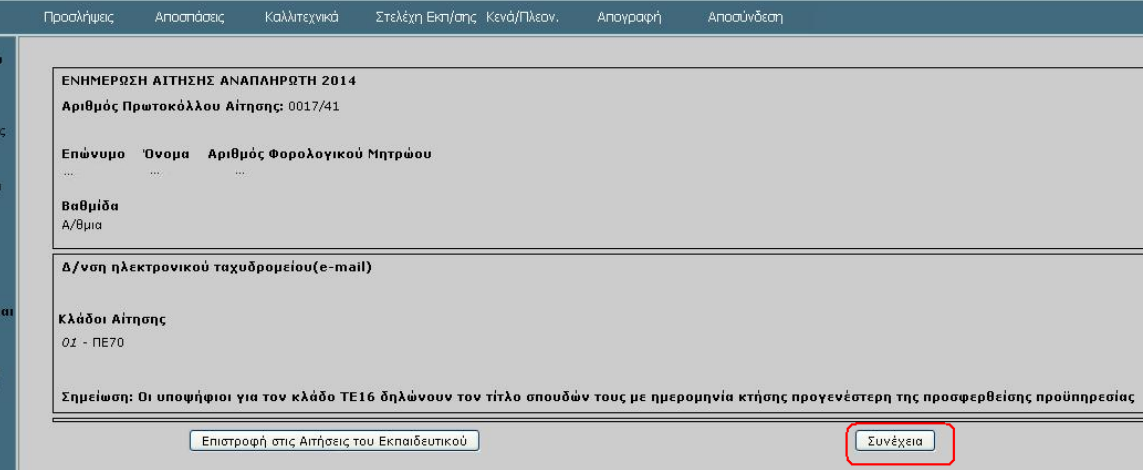

*Εικόνα 3.: Σελίδα ενδιάμεση της Αίτησης-Δήλωσης*

### Επιλέγοντας → επιλογή *Συνέχεια,* εμφανίζεται η σελίδα της *Εικόνας 4.*

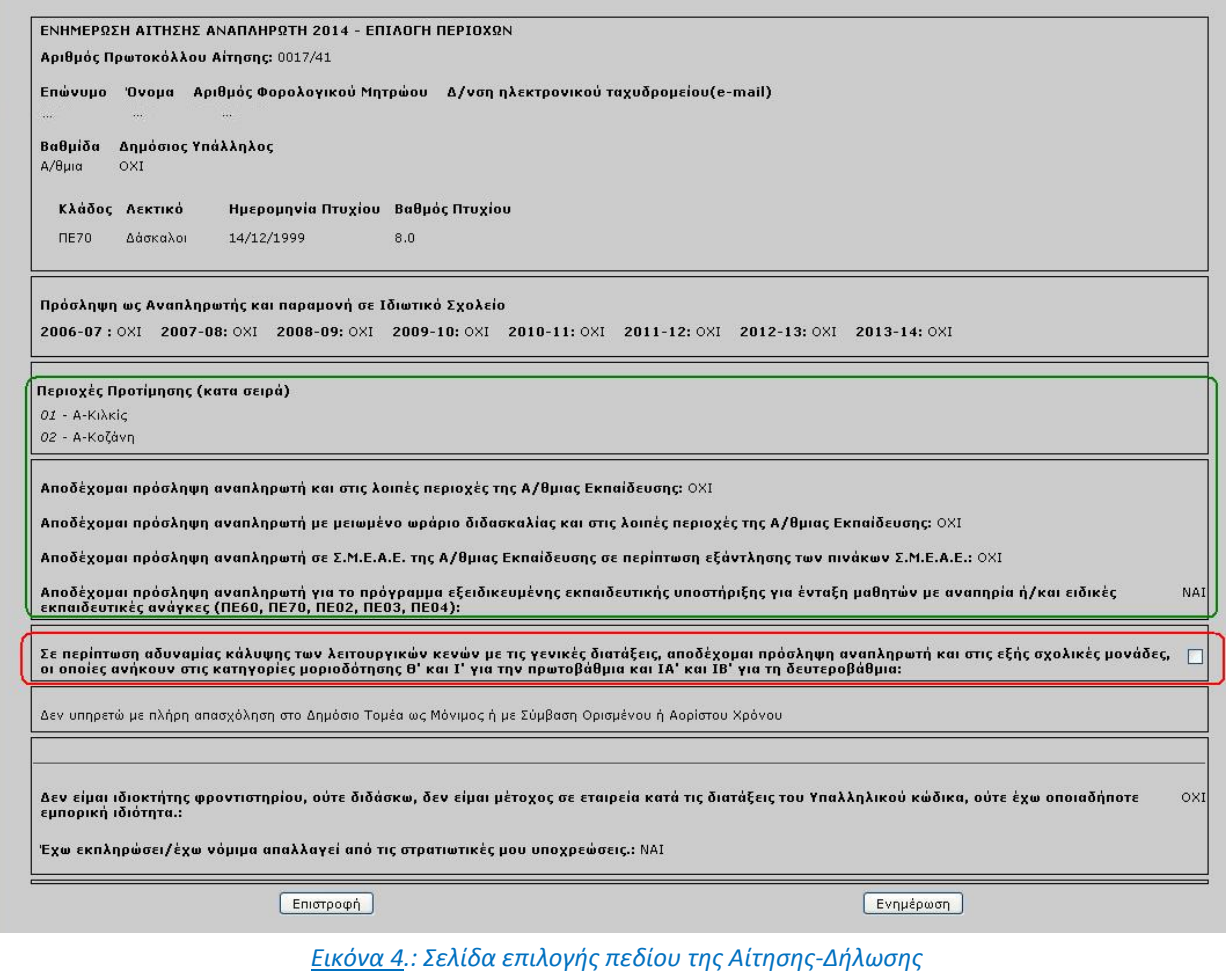

Επισημαίνεται ότι οι Προτιμήσεις της από Αυγούστου 2014 υποβληθείσας Αίτησης-Δήλωσης του υποψηφίου αναπληρωτή εκπ/κού εμφανίζονται στη Σελίδα της Εικόνας 4 (εντός **πράσινου** πλαισίου) και δεν μπορούν να τροποποιηθούν καθ'οιονδήποτε τρόπο.

Με την επιλογή (τσεκάρισμα ⊠) του πεδίου «**Σε περίπτωση αδυναμίας κάλυψης των λειτουργικών** *κενών με τις γενικές διατάξεις, αποδέχομαι πρόσληψη αναπληρωτή στις εξής σχολικές μονάδες, οι οποίες ανήκουν στις κατηγορίες μοριοδότησης Θ΄ και Ι΄ για την πρωτοβάθμια και ΙΑ΄ και ΙΒ΄ για τη δευτεροβάθμια:»* [βλ. Εικόνα 4.] η σελίδα ανανεώνεται εμφανίζοντας διαθέσιμες επιλογές δήλωσης *Απομακρυσμένων Σχολείων (κατά σειρά)* [βλ. Εικόνα 5.]

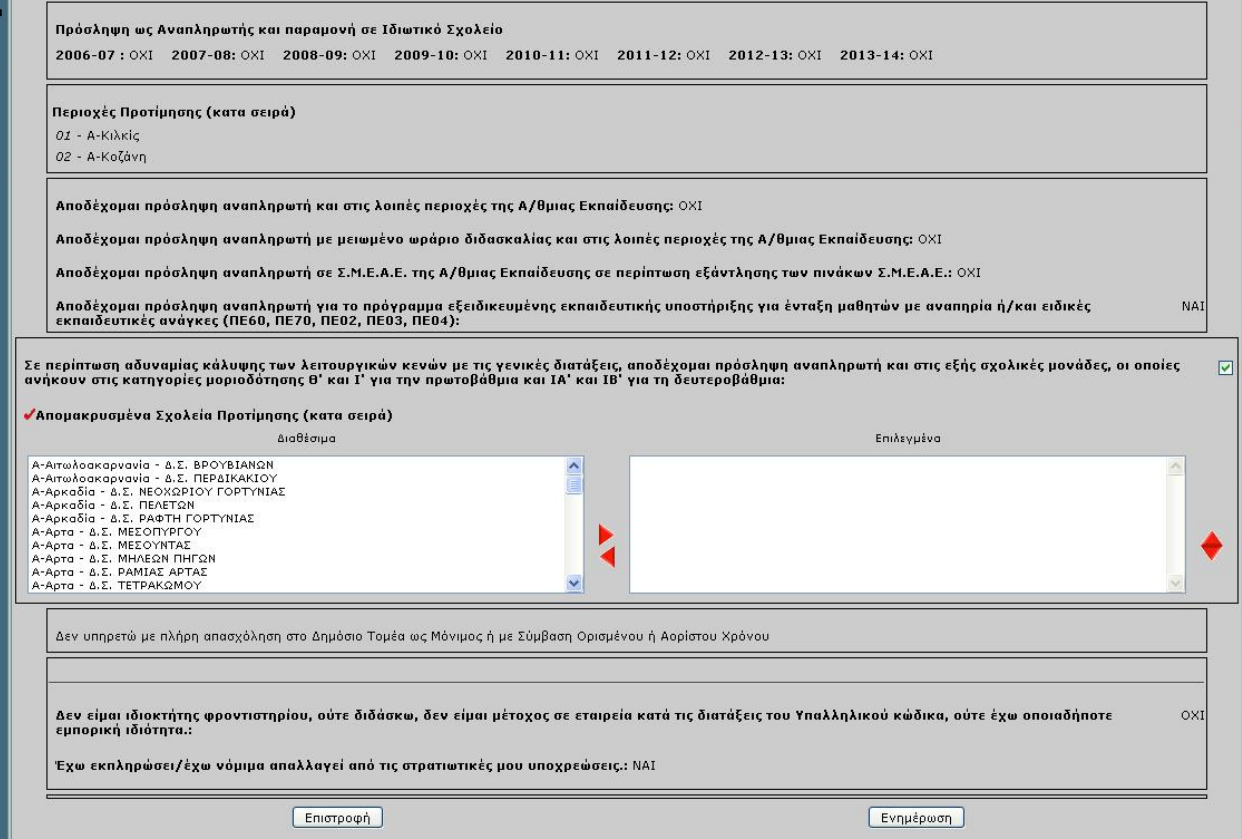

*Εικόνα 5.: Σελίδα Δήλωσης Απομακρυσμένων Σχολικών Μονάδων*

οπότε επιλέγονται – κατά σειρά – οι διαθέσιμες απομακρυσμένες σχολικές μονάδες, σύμφωνα με τη σχετική εγκύκλιο (π.χ. για τους κλάδους ΠΕ70 & ΠΕ60 έως και 15 σχολικές μονάδες της Α/θμιας). [βλ. Εικόνες 6α. & 6β.]

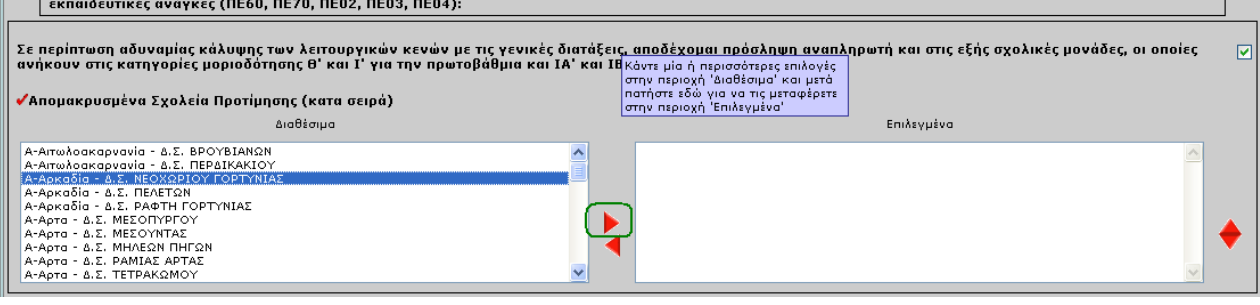

*Εικόνα 6α.: Επιλογή-Δήλωση Διαθέσιμης Απομακρυσμένης Σχολικής Μονάδας (βήμα 1)*

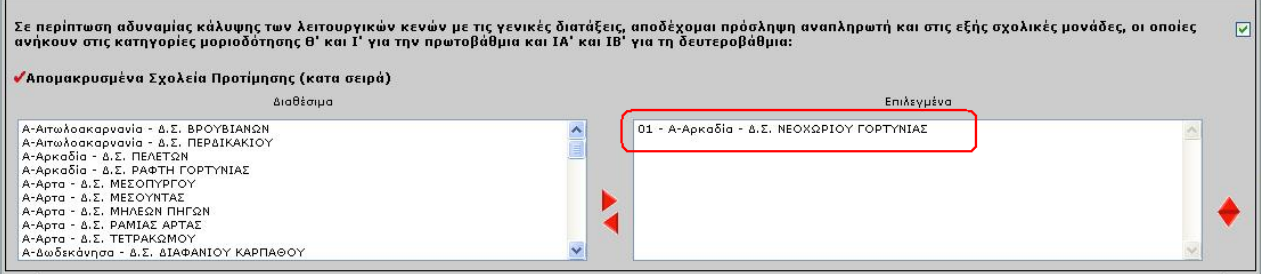

*Εικόνα 6β.: Επιλογή-Δήλωση Διαθέσιμης Απομακρυσμένης Σχολικής Μονάδας (βήμα 2)*

Η υποβολή της αίτησης – δήλωσης Απομακρυσμένων Σχολικών Μονάδων ολοκληρώνεται επιλέγοντας → *Ενημέρωση* [βλ. Εικόνα 7.]

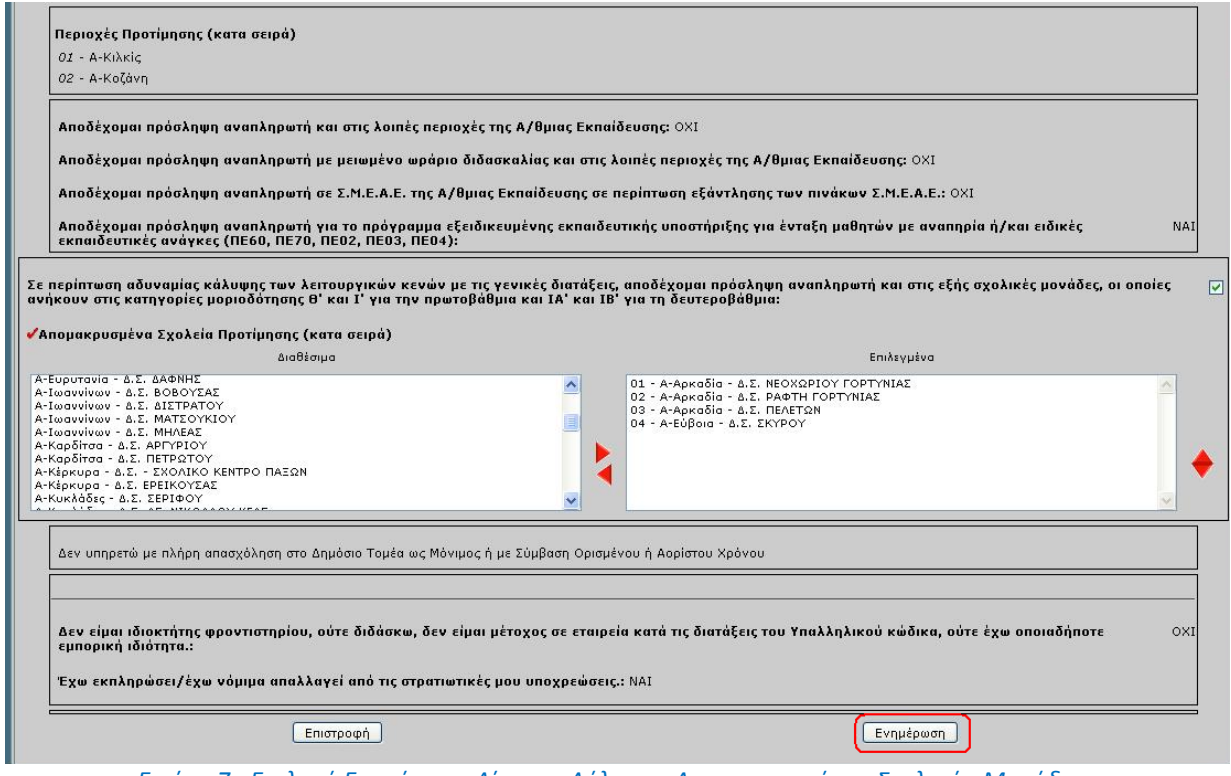

*Εικόνα 7.: Επιλογή Ενημέρωση Αίτησης-Δήλωσης Απομακρυσμένων Σχολικών Μονάδων*

οπότε εμφανίζεται η σελίδα της *Εικόνας 8.*

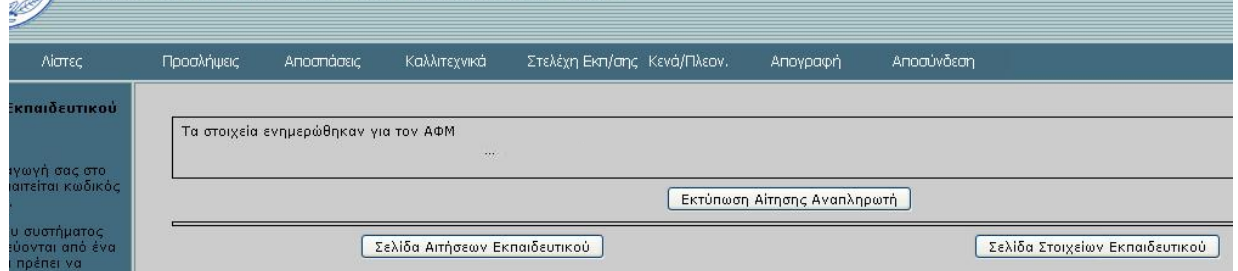

*Εικόνα 8.: Σελίδα μετά την ολοκλήρωση της Αίτησης-Δήλωσης Απομακρυσμένων Σχολικών Μονάδων*

Η εκτύπωση της αίτησης – δήλωσης Απομακρυσμένων Σχολικών Μονάδων πραγματοποιείται επιλέγοντας → *Εκτύπωση Αίτησης Αναπληρωτή* [βλ. Εικόνα 9.]

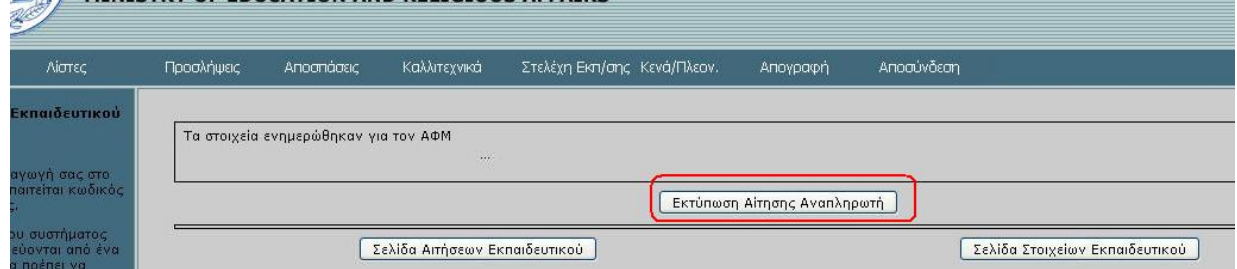

*Εικόνα 9.: Επιλογή Εκτύπωση Αίτησης-Δήλωσης Απομακρυσμένων Σχολικών Μονάδων*

Παρακάτω, στην Εικόνα 10 εμφανίζεται μία Εκτυπωμένη Αίτηση-Δήλωση Αναπληρωτή

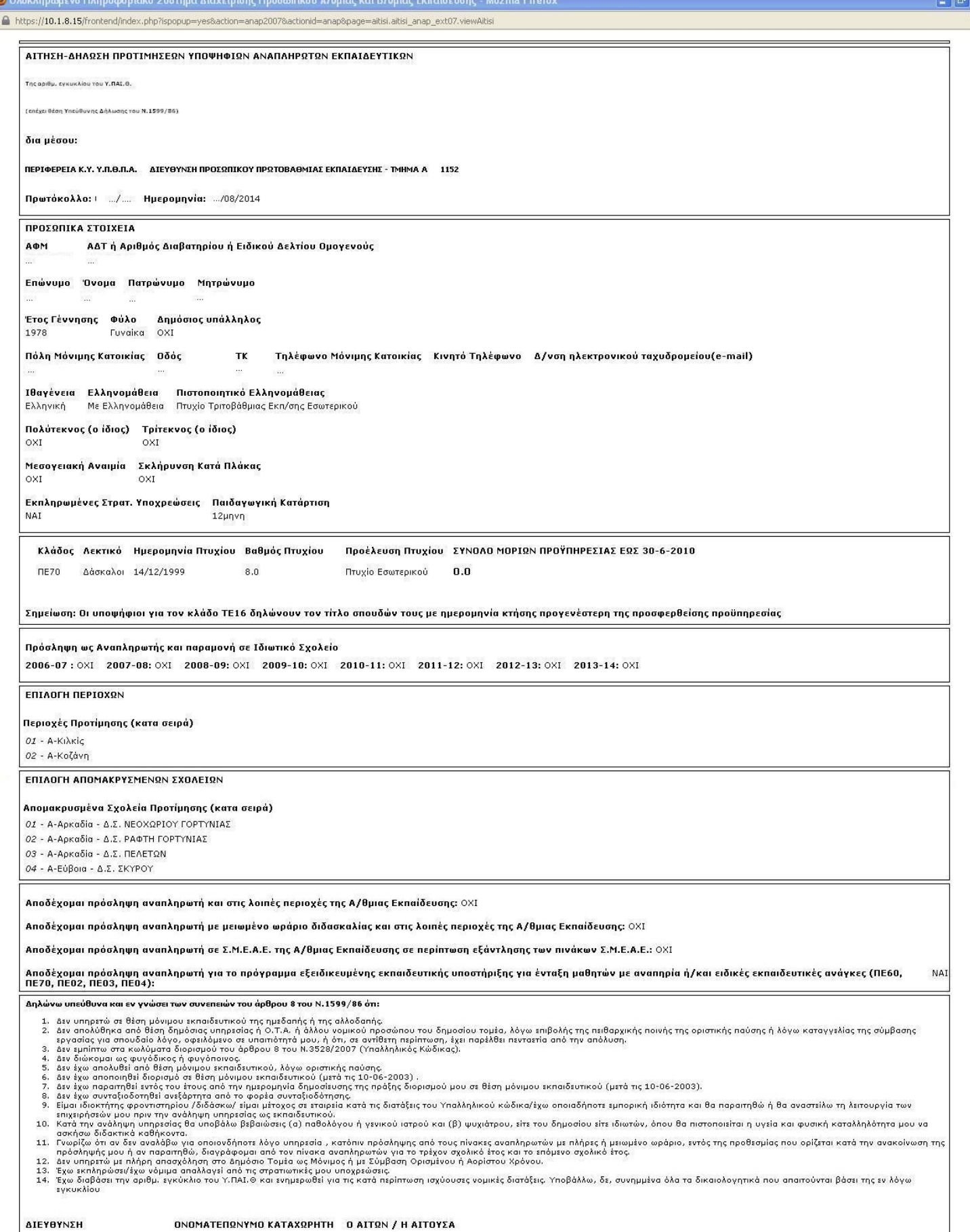

*Εικόνα 10.: Εκτυπώσιμη μορφή Αίτησης-Δήλωσης*